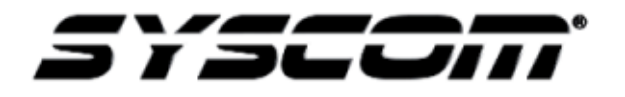

NOTA TÉCNICA / TECH NOTE

**Titulo:** Instalación y uso del software Body Worn Camera Tool para XMRX5 **Producto: XMRX5 Referencia:**

**Solución:** En el siguiente tutorial se explica con la ayuda de imágenes del procedimiento de instalación y uso del software Body Worn Camera Tool para la gestión de descarga de la información de la cámara XMRX5.

**Fecha:**

En la página se puede encontrar la liga de descarga del software o en la siguiente liga [Software](https://ftp3.syscom.mx/usuarios/jsosa/josesosa/SOFTWARE/XMR/BWC-TOOL-setup-20170925-1351.rar)  [gestión de descarga XMRX5](https://ftp3.syscom.mx/usuarios/jsosa/josesosa/SOFTWARE/XMR/BWC-TOOL-setup-20170925-1351.rar)

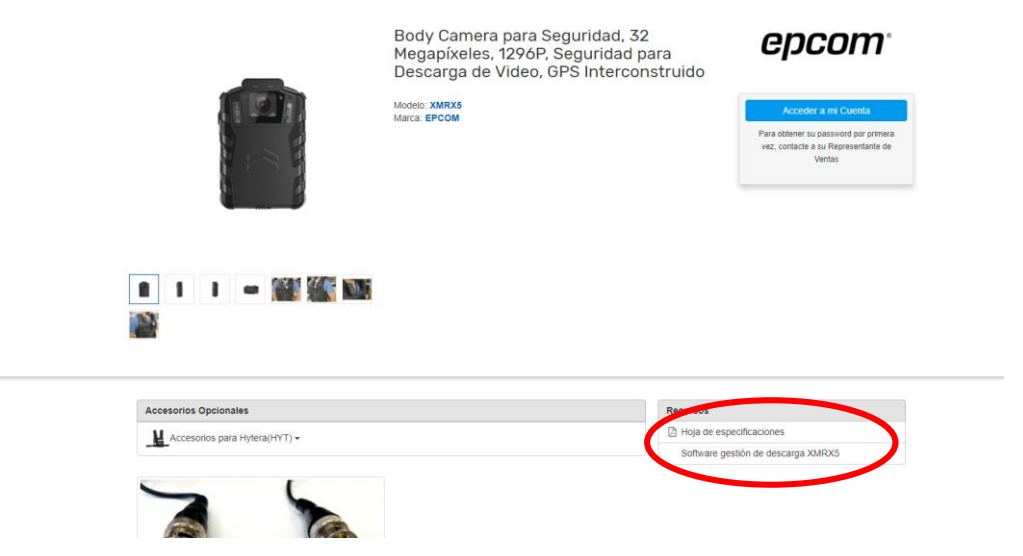

Se descomprime el archivo después de descargarlo y se ejecuta como administrador el ejecutable .exe para que tenga todos los permisos al momento de instalar.

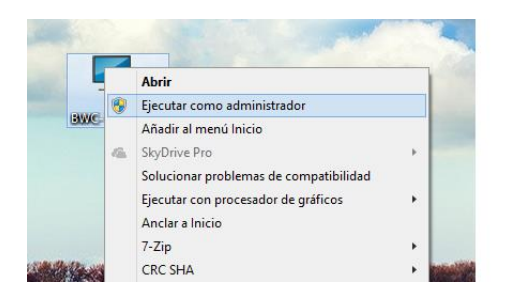

Solicita la instalación de complementos que son requeridos antes que se instale el software principal.

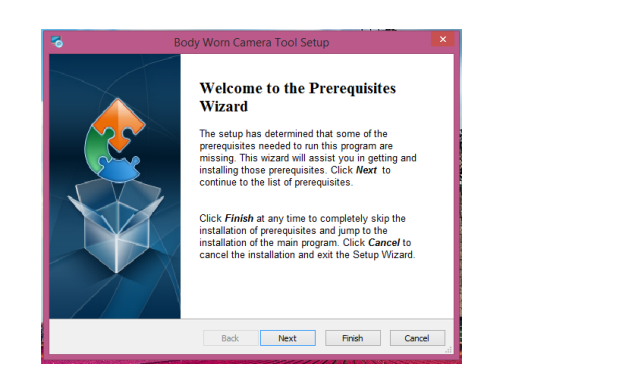

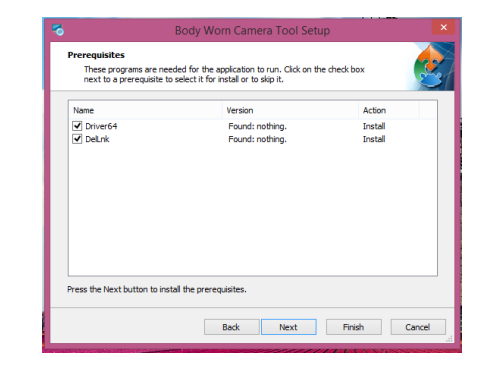

Se acepta la instalación del driver necesario para la conexión de la cámara en la PC y realizar la descarga de la información.

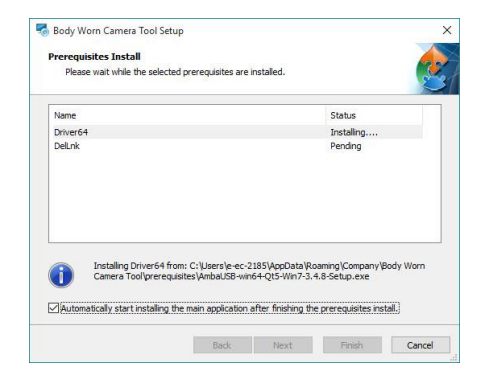

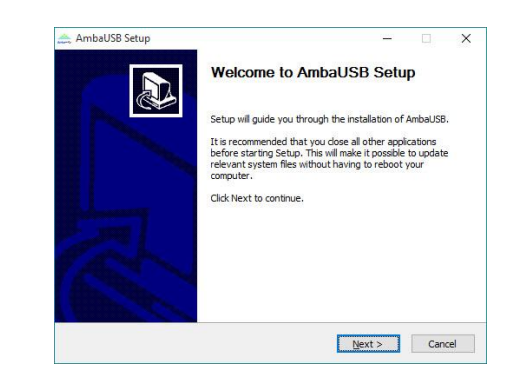

Se selecciona la carpeta donde se guarda el driver para la conexión de la cámara.

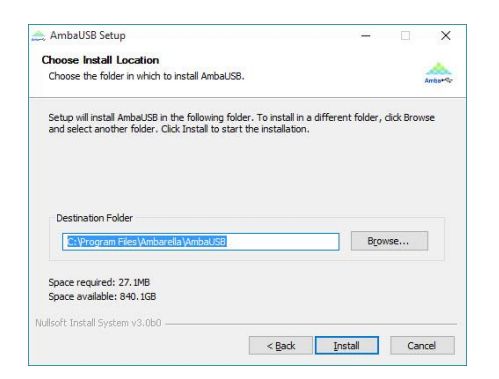

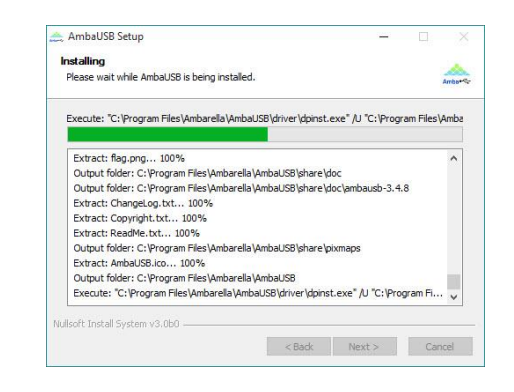

Se continúa con el proceso de instalación.

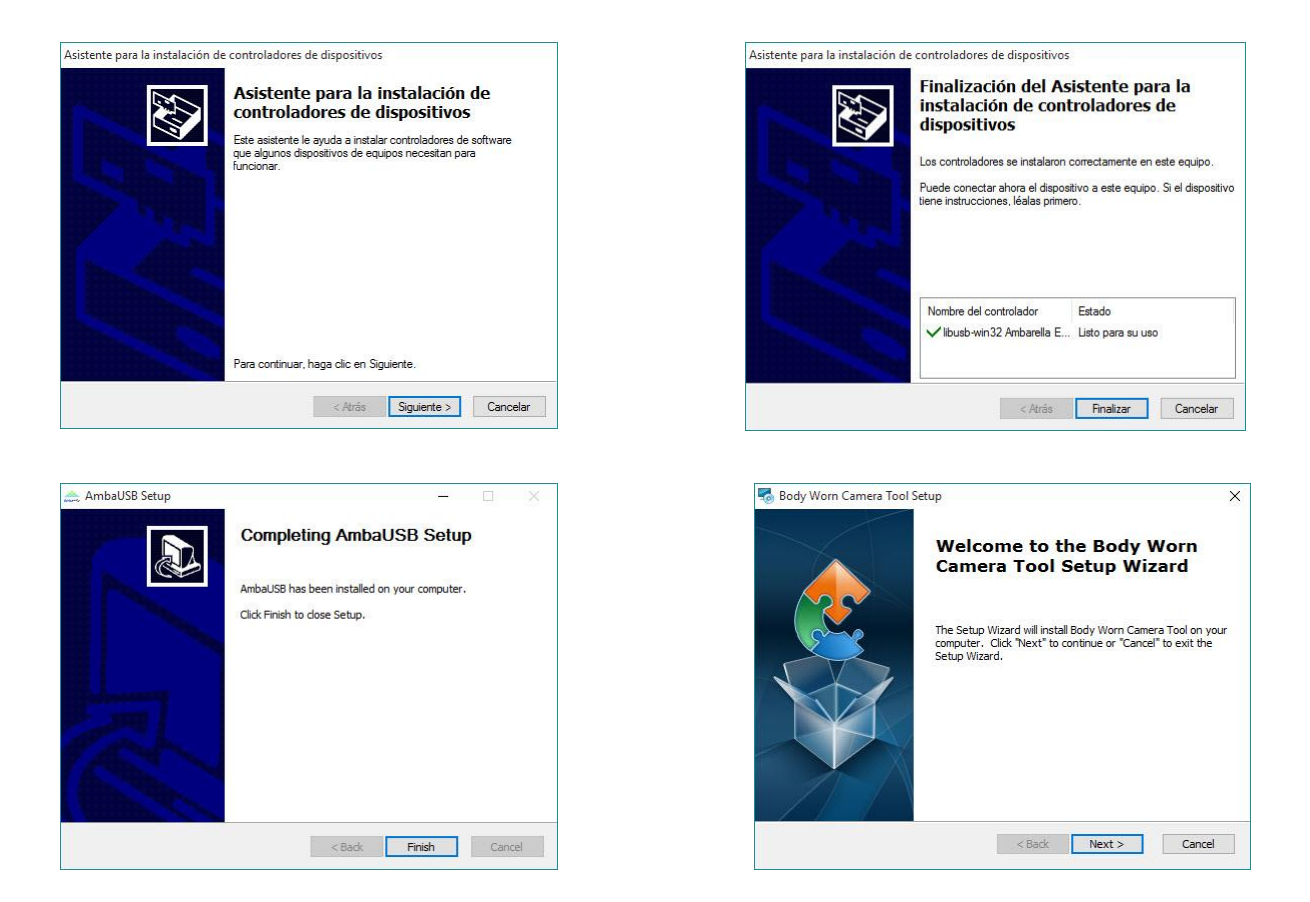

Es posible cambiar la carpeta donde se instalara el software, esta carpeta no es donde se descarga el video, más adelante se muestra como cambiar la carpeta de descarga.

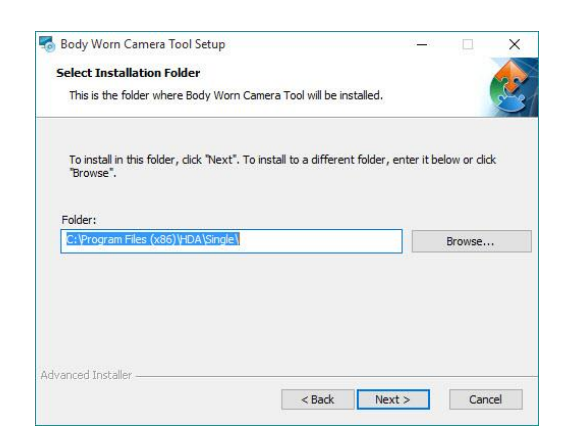

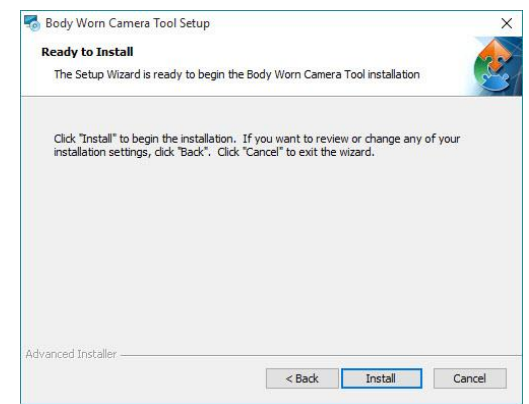

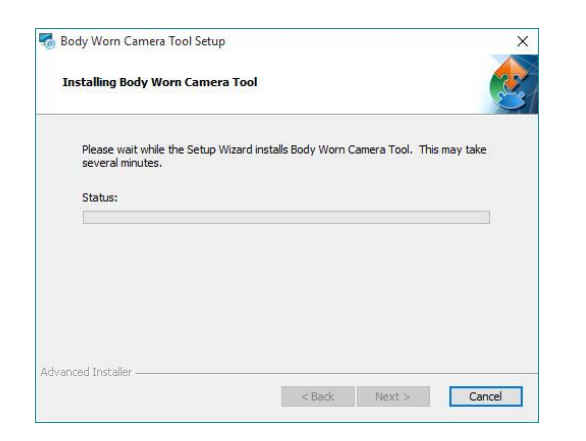

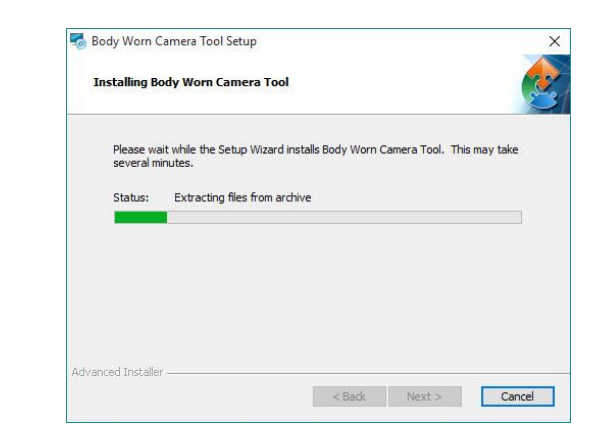

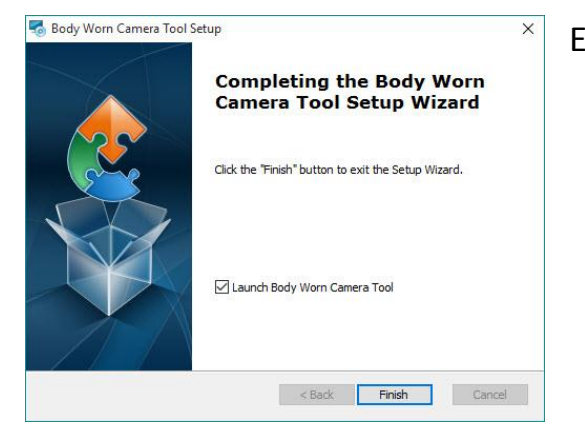

En este punto la instalación se finalizó.

Es necesario tener la cámara desconecta de la PC antes de correr el software, ya que arroja un error, el procedimiento es abrir el software y luego conectar la cámara o cámaras.

En la siguiente imagen se muestra la interfaz del software donde indica que está en espera de la conexión de una cámara.

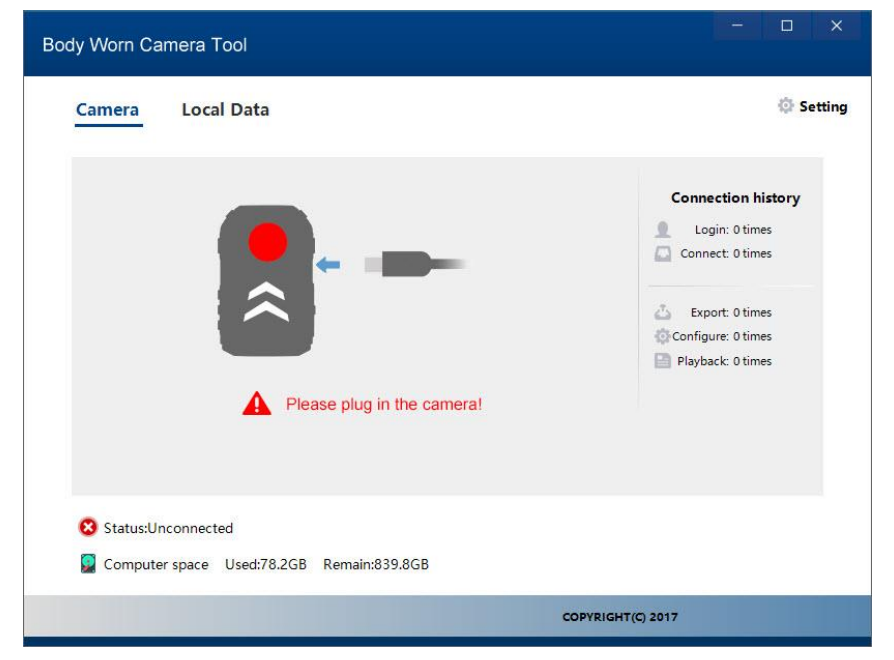

Al conectar una cámara la detecta y solicita la contraseña del equipo.

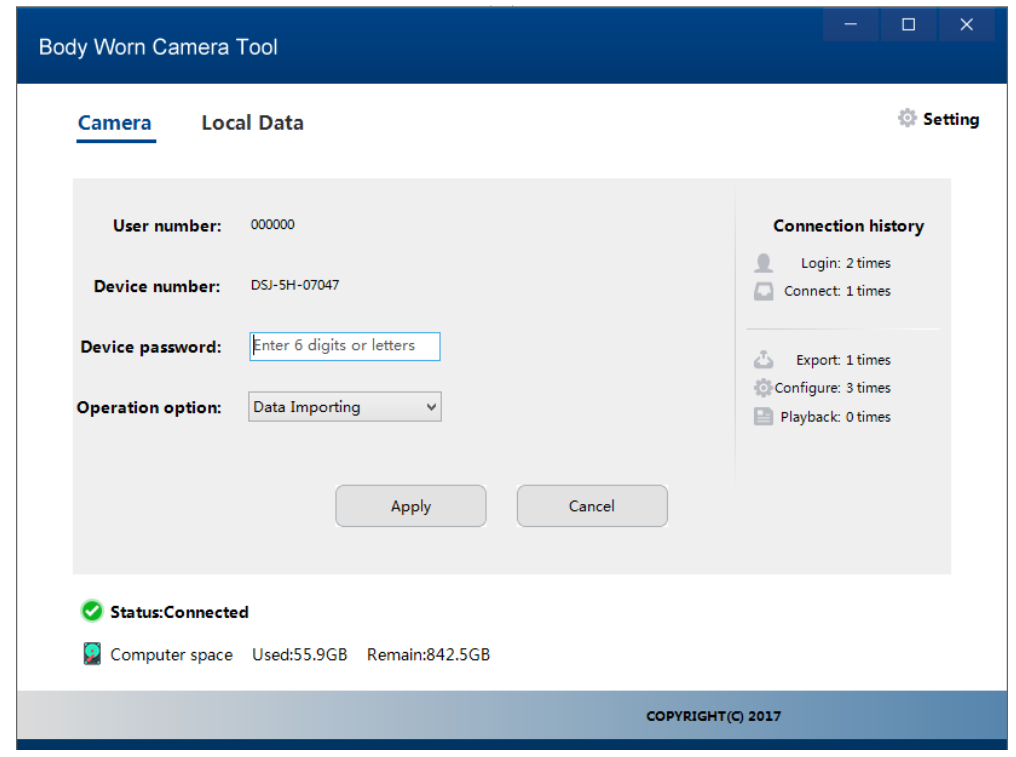

Cuando una cámara es nueva requerimos asignar un usuario, grupo, nombre de usuario y numero de grupo, eso se realiza en el modo de operación, configuración de parámetros, la contraseña default es 000000.

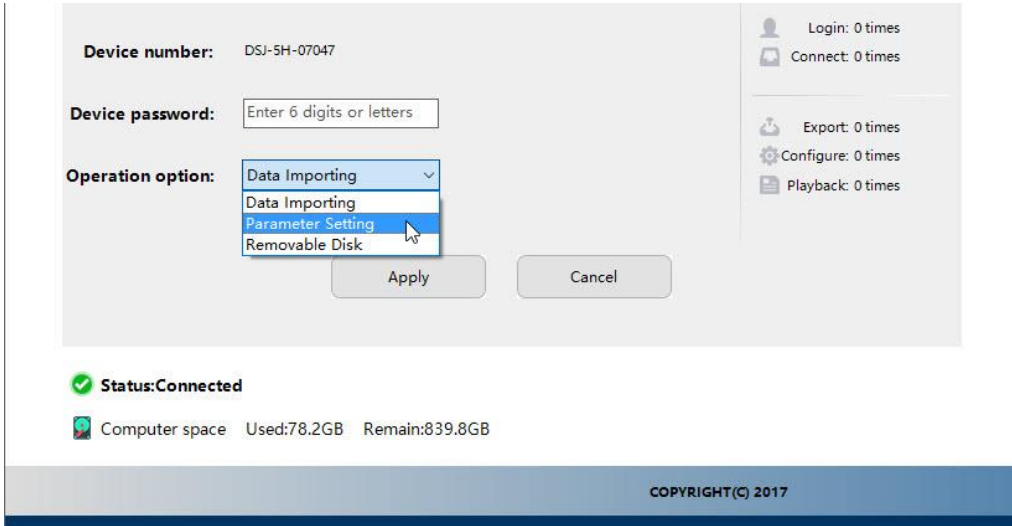

Ya en parámetros es posible cambiar la configuración de la cámara.

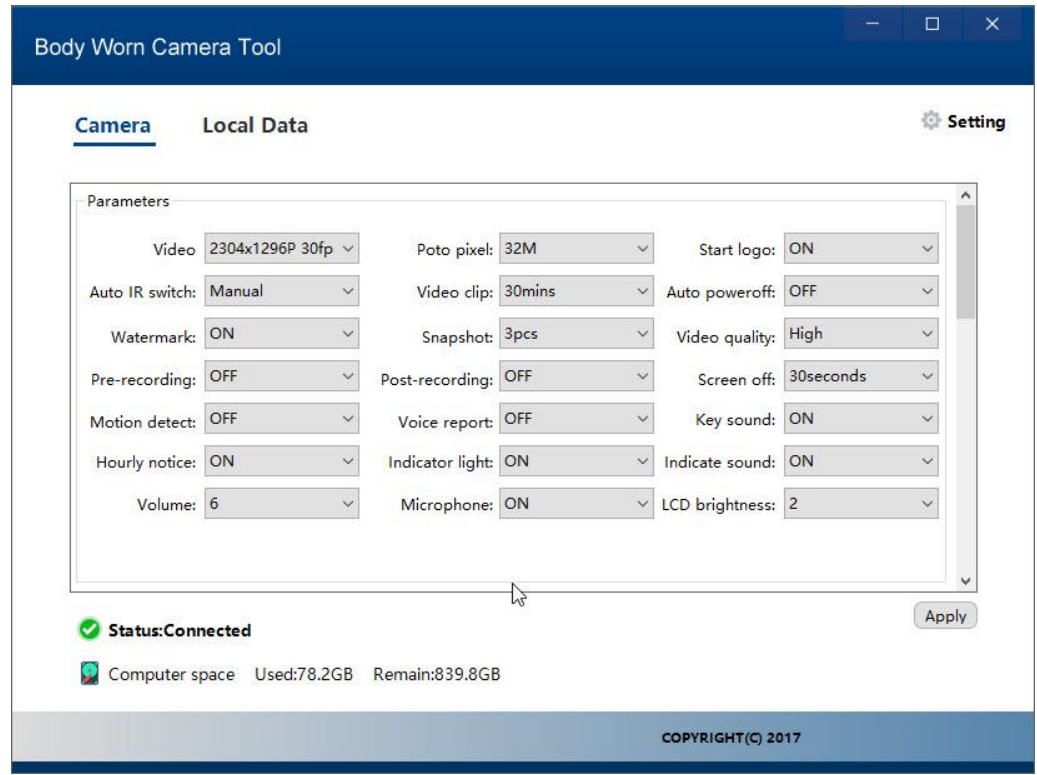

En la siguiente opción es obligatorio el usuario, grupo y nombre de usuario para que el software realice la descarga de los datos e inclusive es posible cambiar la contraseña default.

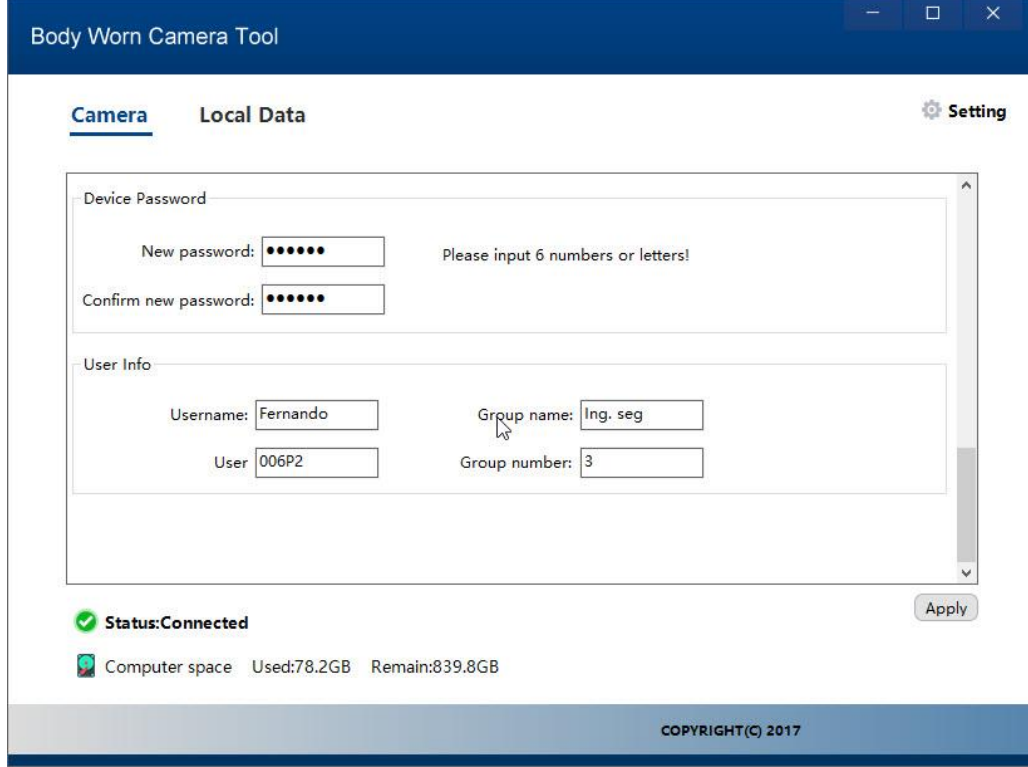

Se aplican los cambios y en la cámara ya le asignamos un nombre único para que sea reconocido por el software de descarga.

Ya que se asignó un usuario, podemos descargar toda la información de la cámara con tan solo seleccionar **Data Importing** y la contraseña correcta.

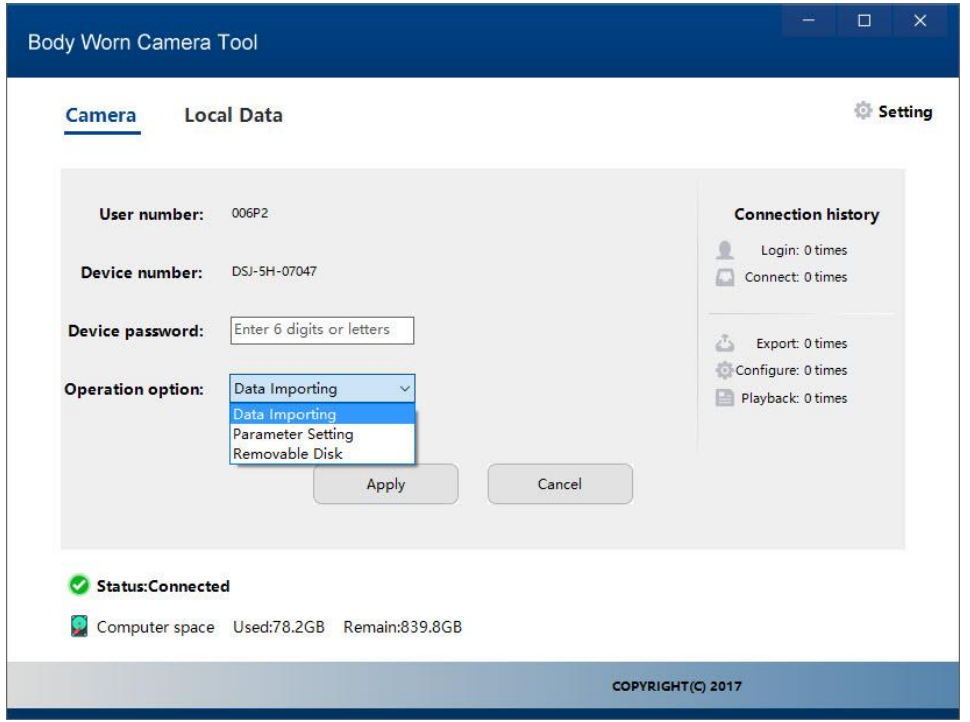

El tiempo de descarga depende de la cantidad de información almacenada.

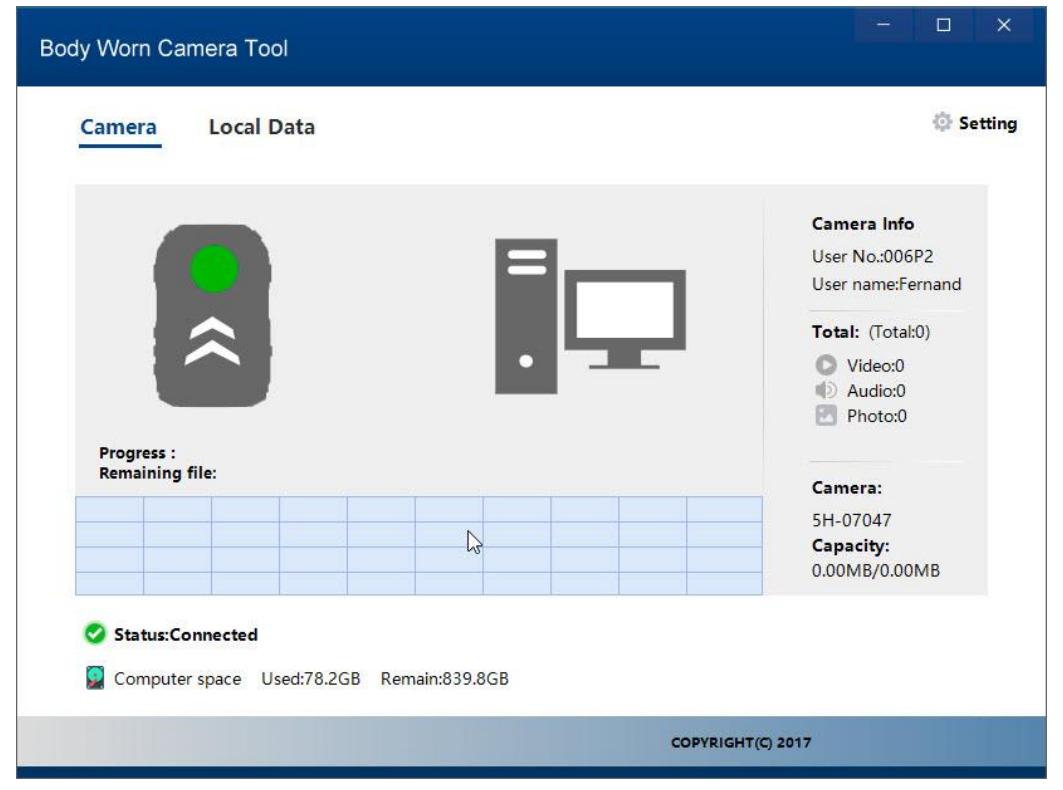

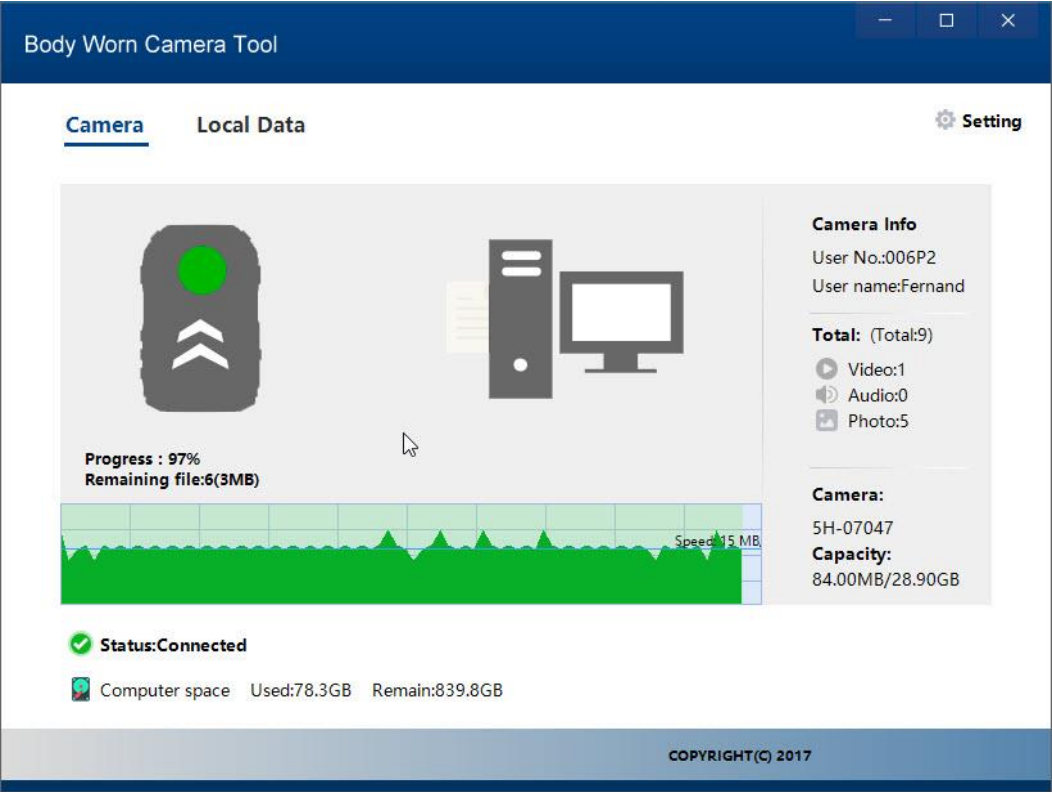

En búsqueda es posible filtrar los videos por número de usuario, nombre de usuario o ID de dispositivo, e inclusive un segundo filtro por tipo de archivo, si es necesario podemos solo buscar el archivo de registro de GPS.

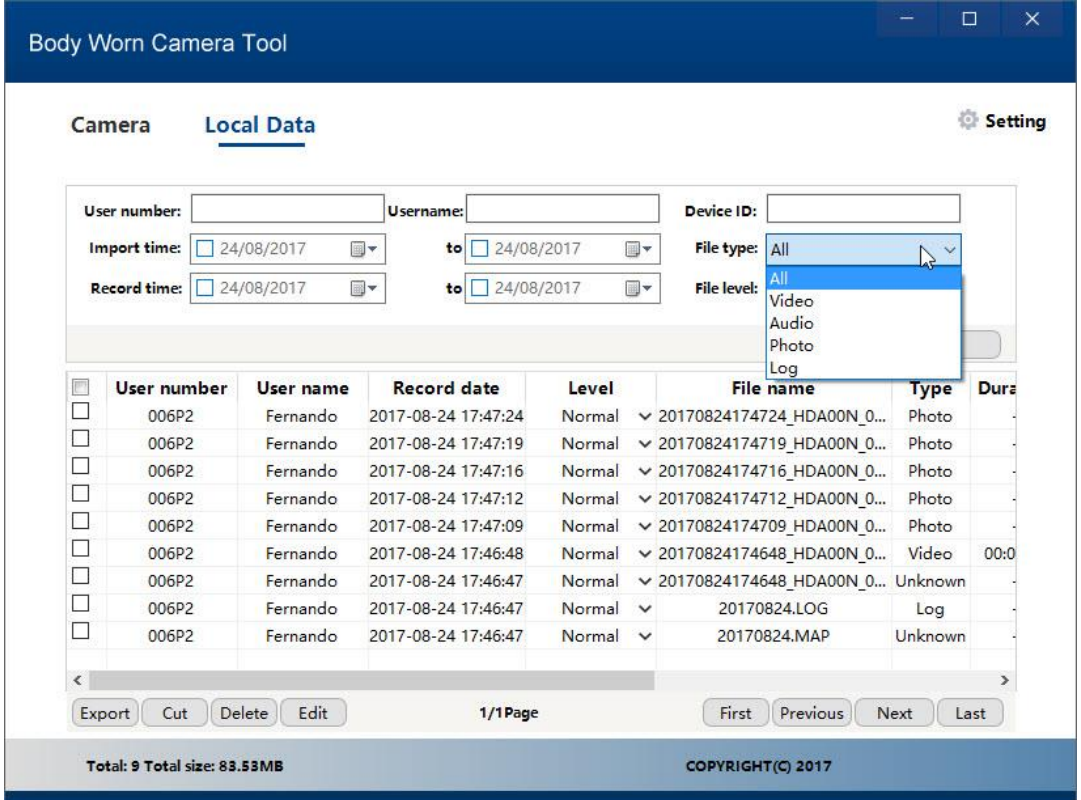

Es posible cambiar la carpeta de destino donde se guardan los videos, puede ser un servidor de almacenamiento masivo (NAS) con una configuración de respaldo de seguridad para más protección de los archivos, en el apartado de **Setting** o configuración.

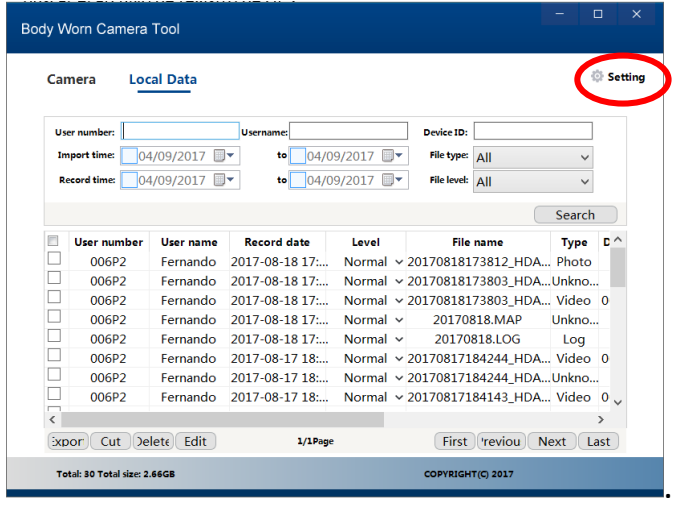

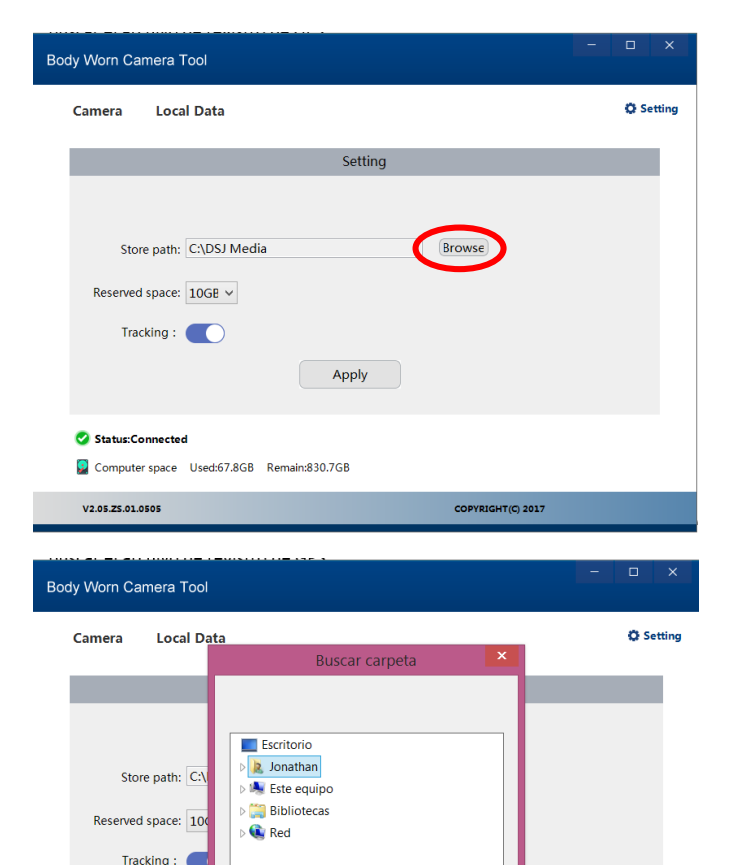

Crear nueva carpeta Aceptar Cancelar

COPYRIGHT(C) 2017

Status:Connected

V2.05.25.01.0505

Computer space Used:67.8GB Remain:830.7GB

En la carpeta de destino se crea una carpeta por número de usuario.

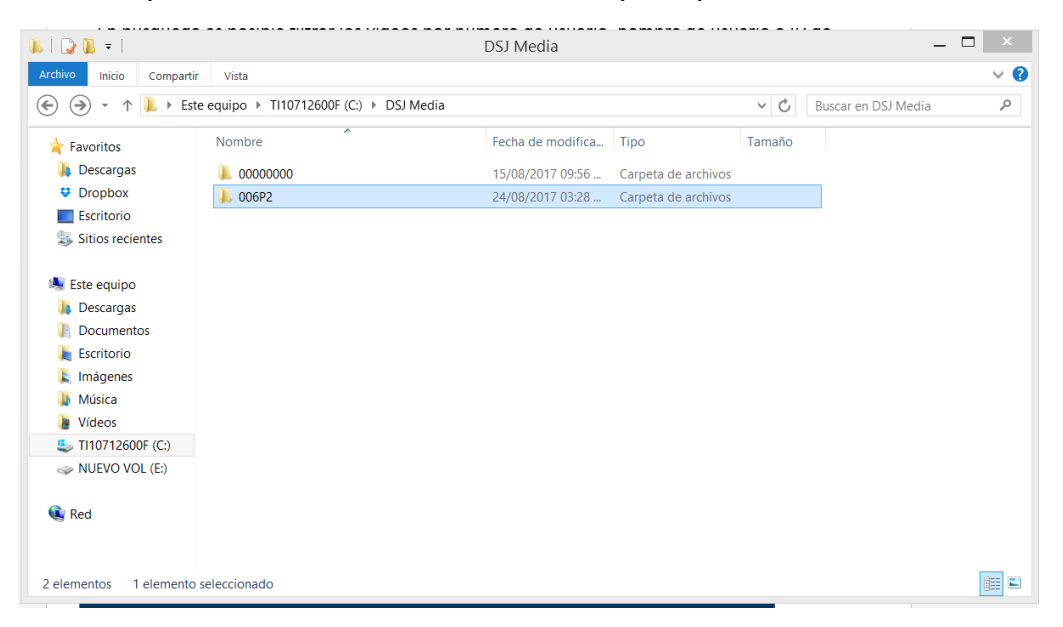

Dentro de la carpeta de usuario se crea una carpeta por día de grabación donde los primeros números son la fecha año-mes-día, lo cual permite tener ubicado todo el video que se graba en un día.

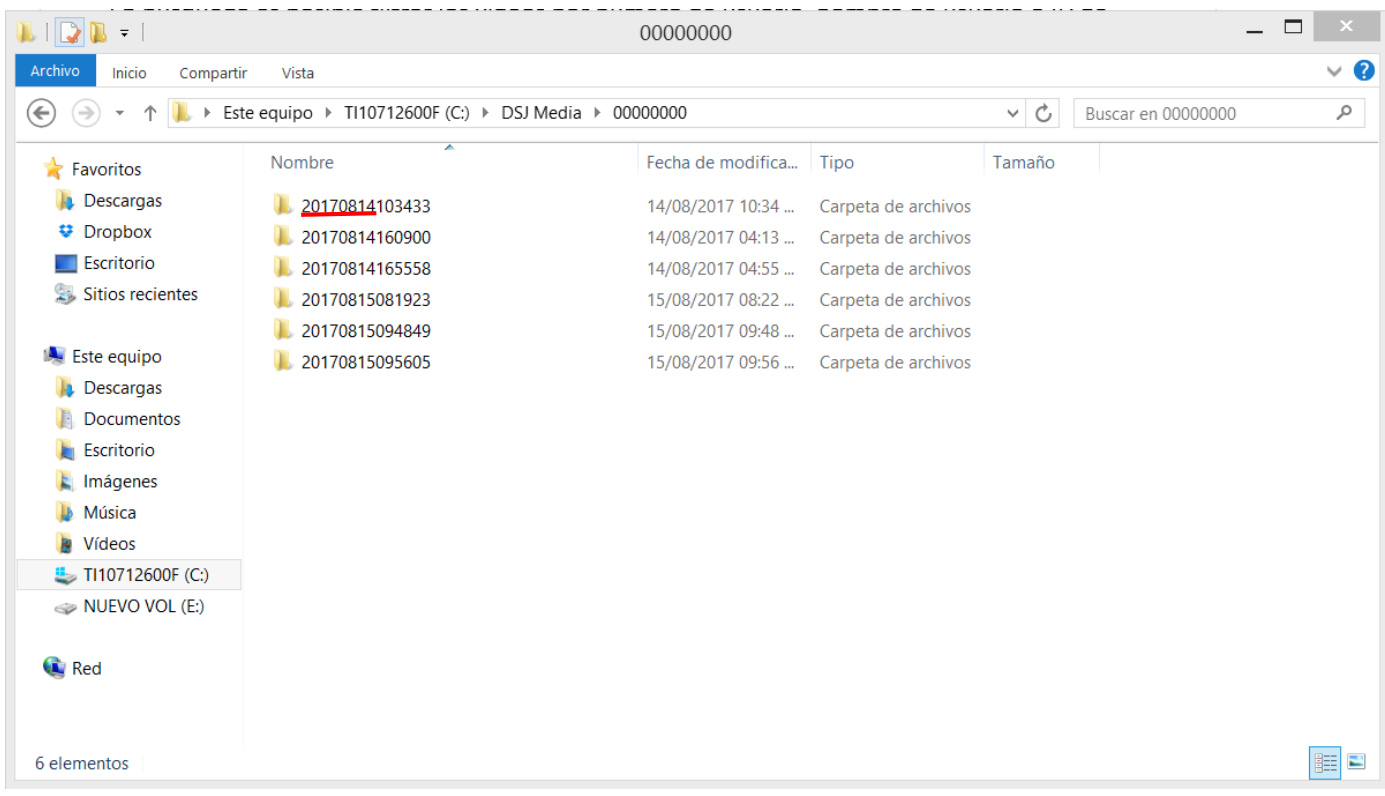